# **HP IDOL Site Admin**

Software Version: 10.9

Installation Guide

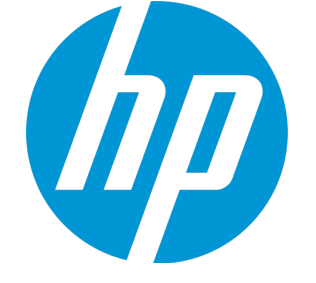

Document Release Date: March 2015 Software Release Date: March 2015

### Legal Notices

#### **Warranty**

The only warranties for HP products and services are set forth in the express warranty statements accompanying such products and services. Nothing herein should be construed as constituting an additional warranty. HP shall not be liable for technical or editorial errors or omissions contained herein. The information contained herein is subject to change without notice.

Restricted Rights Legend

Confidential computer software. Valid license from HP required for possession, use or copying. Consistent with FAR 12.211 and 12.212, Commercial Computer Software, Computer Software Documentation, and Technical Data for Commercial Items are licensed to the U.S. Government under vendor's standard commercial license.

#### Copyright Notice

© Copyright 2013-2015 Hewlett-Packard Development Company, L.P.

#### Trademark Notices

Adobe™ is a trademark of Adobe Systems Incorporated.

Microsoft® and Windows® are U.S. registered trademarks of Microsoft Corporation.

UNIX® is a registered trademark of The Open Group.

This product includes an interface of the 'zlib' general purpose compression library, which is Copyright © 1995-2002 Jean-loup Gailly and Mark Adler.

### Documentation Updates

The title page of this document contains the following identifying information:

- Software Version number, which indicates the software version.
- Document Release Date, which changes each time the document is updated.
- Software Release Date, which indicates the release date of this version of the software.

You can retrieve the most current product documentation from the Autonomy Knowledge Base on the Customer Support Site.

A document in the Knowledge Base displays a *version number* in its name, such as *IDOL Server 7.5 Administration Guide*. The version number applies to the product that the document describes. The document may also have a revision number in its name, such as *IDOL Server 7.5 Administration Guide Revision 6*. The revision number applies to the document and indicates that there were revisions to the document since its original release.

HP recommends that you periodically check the Knowledge Base for revisions to documents for the products your enterprise is using.

#### **To access Autonomy documentation**

- 1. Go to the Autonomy Customer Support site:
- [https://customers.autonomy.com](https://customers.autonomy.com/)
- 2. Click **Login**.
- 3. Type the login credentials that you were given, and then click **Login**. The Customer Support Site opens.
- 
- 4. Click **Knowledge Base**.
	- The Knowledge Base Search page opens.
- 5. Search or browse the Knowledge Base.
	- To search the knowledge base:
		- <sup>n</sup> In the Search box, type a search term or phrase and click **Search**.
		- Documents that match the query display in a results list.

To browse the knowledge base:

- <sup>n</sup> Select one or more of the categories in the **Browse** list. You can browse by:
	- o **Repository**. Filters the list by Documentation produced by technical publications, or Solutions to Technical Support cases.
	- o **Product Family**. Filters the list by product suite or division. For example, you could retrieve documents related to the iManage, IDOL, Virage or KeyView product suites.
	- o **Product**. Filters the list by product. For example, you could retrieve documents related to IDOL Server, Virage Videologger, or KeyView Filter.
	- o **Version**. Filters the list by product or component version number.
	- o **Type**. Filters the list by document type. For example, you could retrieve Guides, Help, Packages (ZIP files), or Release Notes.
- o **Format**. Filters the list by document format. For example, you could retrieve documents in PDF or HTML format. Guides are typically provided in both PDF and HTML format.
- 6. To open a document, click its title in the results list.

To download a PDF version of a guide, open the PDF version, click the Download icon **in the PDF reader, and save the PDF** to another location. To download a documentation ZIP package, click **Get Documentation Package** under the document title in the results list. Alternatively, browse to the desired ZIP package by selecting either the Packages document Type or the ZIP document Format from the **Browse** list.

#### **Support**

Autonomy Customer Support provides prompt and accurate support to help you quickly and effectively resolve any issue you may encounter while using Autonomy products. Support services include access to the Customer Support Site (CSS) for online answers, expertise-based service by Autonomy support engineers, and software maintenance to ensure you have the most up-to-date technology.

#### **To access the Customer Support Site**

• go to [https://customers.autonomy.com](https://customers.autonomy.com/)

The Customer Support Site includes:

- <sup>l</sup> **Knowledge Base**. The CSS contains an extensive library of end user documentation, FAQs, and technical articles that is easy to navigate and search.
- <sup>l</sup> **Case Center**. The Case Center is a central location to create, monitor, and manage all your cases that are open with technical support.
- **Download Center**. Products and product updates can be downloaded and requested from the Download Center. <sup>l</sup> **Resource Center**. Other helpful resources appropriate for your product.

#### **To contact Autonomy Customer Support by e-mail or phone**

• go to <http://www.autonomy.com/work/services/customer-support>

### About this PDF Version of Online Help

This document is a PDF version of the online help. This PDF file is provided so you can easily print multiple topics from the help information or read the online help in PDF format. Because this content was originally created to be viewed as online help in a web browser, some topics may not be formatted properly. Some interactive topics may not be present in this PDF version. Those topics can be successfully printed from within the online help.

## **Contents**

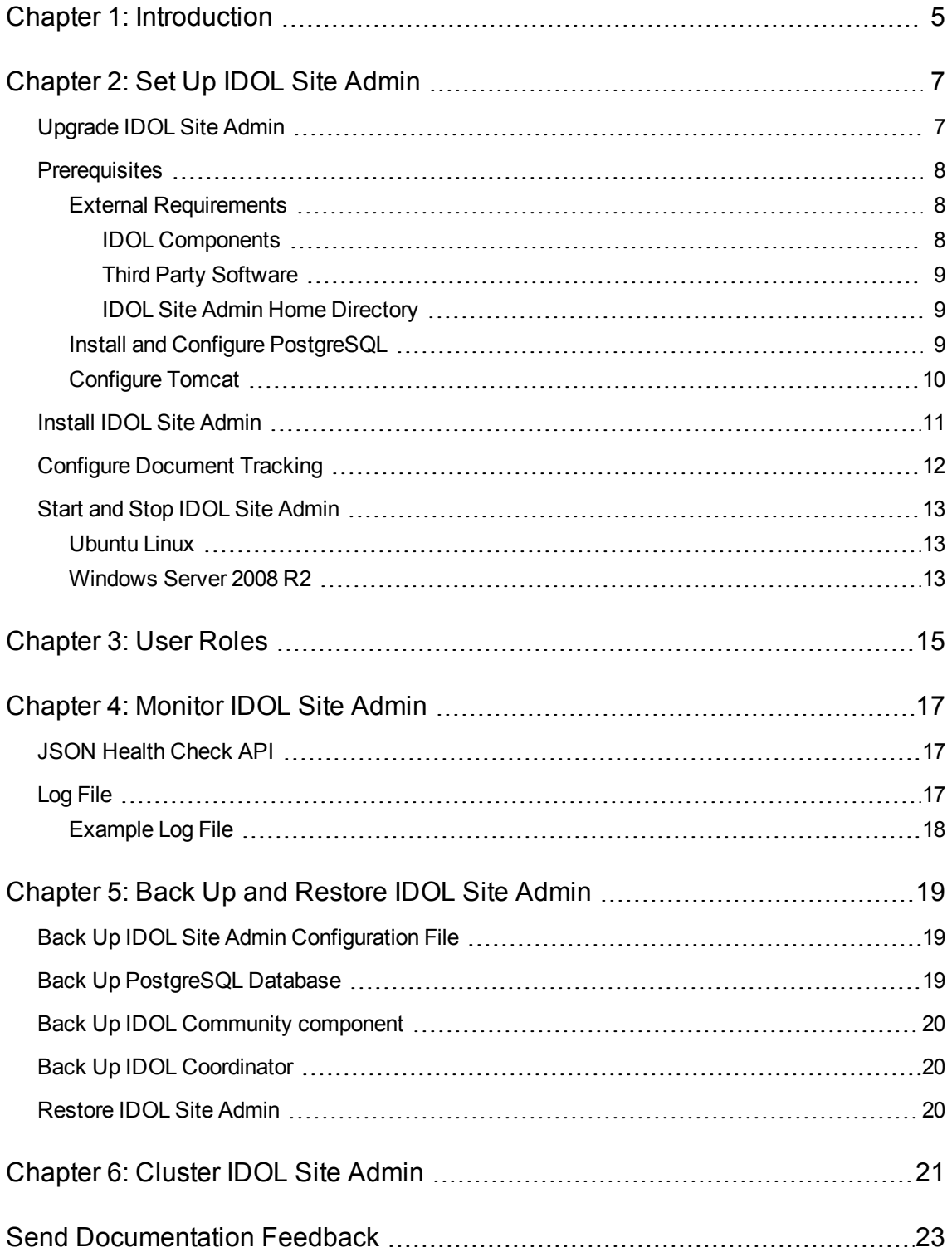

## <span id="page-4-0"></span>Chapter 1: Introduction

IDOL Site Admin is an administration interface that provides a single point of access for monitoring and managing multiple IDOL servers.

For more information, refer to the *IDOL Site Admin User Guide*.

Installation Guide Chapter 1: Introduction

## <span id="page-6-0"></span>Chapter 2: Set Up IDOL Site Admin

This section describes how to install and access IDOL Site Admin.

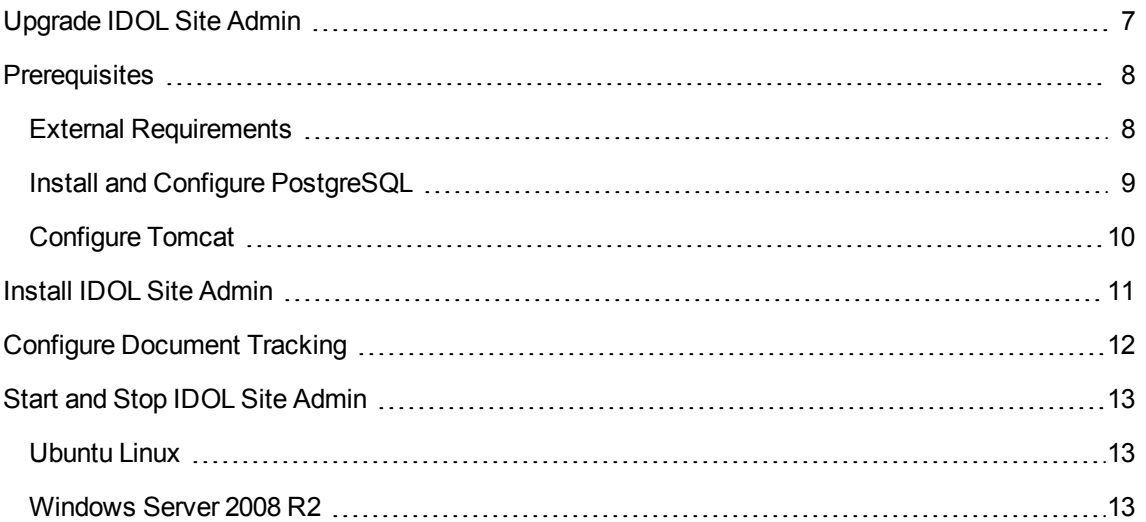

## <span id="page-6-1"></span>Upgrade IDOL Site Admin

If you previously installed the 10.8 version of IDOL Site Admin, use the following procedure to upgrade to the 10.9 version.

#### **To upgrade IDOL Site Admin**

- 1. Stop Tomcat.
- 2. Back up your IDOL Site Admin 10.8 configuration file and PostgreSQL database. See ["Back](#page-18-1) Up IDOL Site Admin [Configuration](#page-18-1) File" on page 19 and "Back Up [PostgreSQL](#page-18-2) Database" on page 19 for more details.
- 3. Delete the IDOLSITEADMIN CONFIG environment variable.
- 4. Set up the siteadmin home directory, and set the ownership of the directory to be the Tomcat user (see ["IDOL Site](#page-8-1) Admin Home Directory" on page 9 for more details).
- 5. Configure the Java system property as described in ["Configure](#page-9-0) Tomcat" on page 10.
- 6. Replace the siteadmin.war file in the Tomcat webapps directory with the new 10.9 siteadmin.war.
- 7. Start Tomcat.

**Note:** The startup process might take longer than usual, because the database schema will be upgraded.

<span id="page-7-0"></span>8. Log on to IDOL Site Admin with your existing user credentials.

### **Prerequisites**

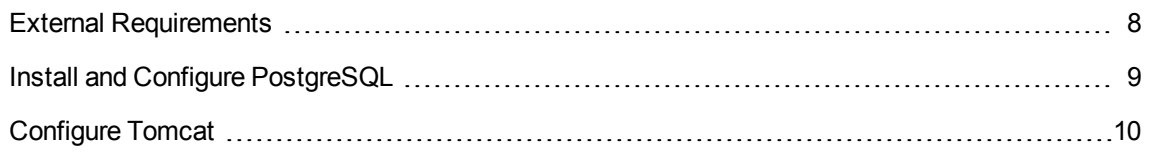

IDOL Site Admin supports the following operating systems and third party software.

- Ubuntu Linux 12.04 LTS (Precise Pangolin)
- Windows Server 2008 R2
- $\bullet$  Java 1.7
- Apache Tomcat 7

**Note:** IDOL Site Admin does not recommend using the third party software beyond the End of Life dates that have been announced as follows:

- Ubuntu 12.04 LTS: April 2017
- PostgreSQL 9.1: September 2016
- Java 1.7: March 2015

### <span id="page-7-1"></span>External Requirements

Before you install IDOL Site Admin, you must install and configure the following components and software, either on the same server on which you intend to install IDOL Site Admin, or on a separate server.

### <span id="page-7-2"></span>IDOL Components

- IDOL Community 10.9
- IDOL Agentstore 10.9
- IDOL Coordinator 10.9
- IDOL Controller 10.9

Autonomy recommends that you install a separate instance of IDOL Community and IDOL Agentstore specifically for use with IDOL Site Admin, and that you configure the Community data DRE to point at your Agentstore.

### <span id="page-8-0"></span>Third Party Software

- PostgreSQL 9.1
- (Optional) SMTP Server

**Note:** IDOL Site Admin requires TCP-only network access to the Community and Coordinator IDOL components, and to PostgreSQL and SMTP Server. IDOL Site Admin does **not** require network access to Agentstore 10.9 or any Controller 10.9 components.

### <span id="page-8-1"></span>IDOL Site Admin Home Directory

You must define a new directory to use as the IDOL Site Admin home directory. This directory contains the IDOL Site Admin configuration file (config.json), and a logs subfolder that contains the IDOL Site Admin log files. The Tomcat user must have read and write access to the home directory.

Autonomy recommends that you set the home directory as follows:

- Linux: /opt/siteadmin
- Windows: C:\autonomy\siteadmin

The location of the home directory is required during the Tomcat configuration process; see ["Configure](#page-9-0) [Tomcat"](#page-9-0) on the next page for more information.

### <span id="page-8-2"></span>Install and Configure PostgreSQL

To install PostgreSQL, go to http://www.postgresql.org/download/ and follow the instructions to download and install the software in the appropriate format for your system.

After you have installed PostgreSQL, you must carry out the following configuration changes.

• Create a PostgreSQL user for IDOL Site Admin to use when it connects to the database. For more information on how to create a new PostgreSQL user account, refer to the PostgreSQL createuser documentation.

**Note:** You must also create an associated database for that user.

• In the pg\_hba.conf file, configure PostgreSQL to accept connections from the IDOL Site Admin host. For more information about client authentication, refer to the PostgreSQL pg\_hba.conf file documentation.

### <span id="page-9-0"></span>Configure Tomcat

After you have installed Tomcat, you must carry out the following configuration changes.

• Delete the contents of the Tomcat webapps directory to remove the default Tomcat 7 web applications.

**Caution:** Do **not** carry out this change if you are using your Tomcat installation for other web applications.

• In the /etc/default/tomcat7 file (Ubuntu installations), configure the Tomcat JAVA\_OPTS variable as follows to allow more memory allocation and Permanent Generation garbage collection, and set the location of the IDOL Site Admin home directory:

JAVA\_OPTS="-Djava.awt.headless=true -Xmx1536m -XX:+UseConcMarkSweepGC" – Dhp.idolsiteadmin.home=<*user\_specified\_directory*>"

where <user\_specified\_directory> is the location on your system of the directory that you want to use as the IDOL Site Admin home directory.

**Note:** The number passed to –Xmx must not exceed the amount of RAM available on your host.

To make the change for Windows installations, use the following procedure.

#### **To configure the JAVA\_OPTS variable (Windows installations)**

1. From the **Start** menu, choose **Monitor Tomcat**.

The Apache Tomcat 7.0 Tomcat7 Properties dialog box opens.

- 2. Click the **Java** tab.
- 3. Add -Djava.awt.headless=true to the Java Options list.
- 4. Add -Dhp.idolsiteadmin.home=<*user specified directory*> to the Java Options list, where <*user\_specified\_directory*> is the location on your system of the directory that you want to use as the IDOL Site Admin home directory.

5. In the **Maximum memory pool** field, enter 1536.

**Note:** This assumes that there is at least 1.5 GB of memory available on your machine.

<span id="page-10-0"></span>6. Click **Apply**, then click **OK** to close the dialog box.

### Install IDOL Site Admin

Use the following procedure to install IDOL Site Admin.

#### **To install IDOL Site Admin**

- 1. Download the IDOL Site Admin web application archive file.
- 2. Move the .war file to your Tomcat webapps directory, then start Tomcat to deploy the file.
- 3. Open your Web browser and go to http://*ServerName*:*Port*/siteadmin, where *ServerName* is the host name or IP address of the IDOL Site Admin host, and *Port* is the number of the port that Tomcat 7 is configured to listen on for HTTP requests. By default, the port number is 8080.

A logon screen opens.

- 4. Go to the IDOL Site Admin home directory as specified in the hp.idolsiteadmin.home Java system property, and open the IDOL Site Admin configuration file (config.json) in a text editor. See ["IDOL Site](#page-8-1) Admin Home Directory" on page 9 and ["Configure](#page-9-0) Tomcat" on the previous page for more information.
- 5. Use the default user name and password in the login section of the configuration file to log on to the Web page that you opened in Step 4. For example:

```
"login": {
        "defaultLogin": {
             "username": "the_username_you_want",
       "password": "the password to enter"
        }
    }
```
**Note:** IDOL Site Admin prepopulates the login page with the default user name when you log on for the first time.

The Settings screen opens.

6. On the Settings screen, enter the connection details for the external requirements that are listed in ["Prerequisites"](#page-7-0) on page 8. Click **Test Connection** for each section to check that IDOL Site Admin can connect to each server.

**Note:** You can choose to connect to your Community component using http or https. If you choose https, you must configure Community to use SSL.

7. After IDOL Site Admin connects to the Community component, you can no longer use the default administrator user name. You must click **Users** in the Settings menu to go to the User Management page and create user details in the Community component. See "User [Roles"](#page-14-0) on [page 15](#page-14-0) for more information.

**Note:** If you do not take this step you must manually create users in the IDOL Community 10.9 back end. Refer to the *IDOL Server Administration Guide* for more information.

#### 8. Click **Save Changes**.

- 9. Restart your Tomcat server (see "Start and Stop [IDOL Site](#page-12-0) Admin" on the next page for more information).
- 10. In your Web browser, go to http://*ServerName*:*Port*/siteadmin and log on with the user details that you created in Step 6.

IDOL Site Admin is now installed and ready.

**Note:** When you load IDOL Site Admin, your Web browser runs a series of test HTTP requests, and displays details of any errors to assist in fixing the issues.

## <span id="page-11-0"></span>Configure Document Tracking

Use the following procedure to set up document tracking in IDOL Site Admin.

#### **To configure document tracking**

1. Set up a PostgreSQL database and initialize the IDOL document tracking schema.

**Note:** Note that you cannot initialize the database schema from within IDOL Site Admin; refer to the *IDOL Server Administration Guide* for more information.

- 2. Configure each IDOL server to track documents into the PostgreSQL database.
- 3. Go to the Settings page in IDOL Site Admin, and specify the host, port, database, and logon information for the PostgreSQL database that you set up in Step 1, so that IDOL Site Admin can communicate with the database.

## <span id="page-12-0"></span>Start and Stop IDOL Site Admin

You can stop, start, and restart IDOL Site Admin by stopping, starting, and restarting the Tomcat application server.

### <span id="page-12-1"></span>Ubuntu Linux

Use the service command to stop, start, and restart the Tomcat application server.

sudo service tomcat7 stop sudo service tomcat7 start sudo service tomcat7 restart

**Note:** You must be able to run commands as the root user.

### <span id="page-12-2"></span>Windows Server 2008 R2

If you have installed Tomcat 7 as a service, use the Services snap-in (services.msc) to stop, start, and restart the Tomcat application server.

**Note:** You must have local administrator permissions.

Installation Guide Chapter 2: Set Up IDOL Site Admin

## <span id="page-14-0"></span>Chapter 3: User Roles

IDOL Site Admin supports the following user roles:

- **Everyone**. IDOL Site Admin assigns this role to all users by default. This role grants no privileges. Users with only this role cannot log on to IDOL Site Admin.
- **Admin**. Users with this role can log on to IDOL Site Admin and administer IDOL Servers.
- **UserAdmin**. Users with this role have all the rights associated with the Admin role. In addition, they can create new users, delete users, change user roles, change user passwords, and change connections in the Settings page.

**Note:** The UserAdmin role is intended for IDOL Site Admin system administrators, rather than IDOL system administrators.

Installation Guide Chapter 3: User Roles

## <span id="page-16-0"></span>Chapter 4: Monitor IDOL Site Admin

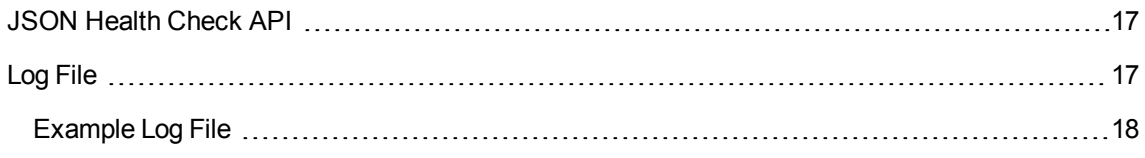

Autonomy recommends that you carry out the following tests to check that IDOL Site Admin is running properly:

- Run the service command sudo service tomcat7 status to check that the Tomcat 7 service is running.
- Check that Tomcat 7 is accepting TCP and HTTP connections on the configured port.
- Check that Tomcat 7 accepts HTTP connections on the location that IDOL Site Admin is deployed to (for example, http://localhost:8080/siteadmin), and that it responds with the **302 Moved Temporarily** status code.

### <span id="page-16-1"></span>JSON Health Check API

IDOL Site Admin includes a JSON health check test, which you can use in conjunction with external monitoring systems such as Nagios to check the status of the IDOL Site Admin backend components. Authentication is not required to use this feature.

#### **To run a health check**

- In your Web browser, go to http://*host*:*port*/siteadmin/api/external/health/healthCheck.json, where *host* and *port* are the host name or IP address and port details of your IDOL Site Admin installation.
- The output indicates the health of each component in the form of componentName and state pairs, and also shows the number of warnings or errors. For example:

```
{"componentHealth":[{"componentName":"DOC.TRACKING","state":"DISABLED"},
{"componentName":"COMMUNITY","state":"UP"},
{"componentName":"POSTGRES","state":"UP"},
{"componentName":"COORDINATOR","state":"UP"}],"numWarnings":0,"numErrors":0}
```
## <span id="page-16-2"></span>Log File

IDOL Site Admin includes a log file, siteadmin.log, that records information on events, server requests, and system changes (for example, when a user logs in, or adds a service) that might be helpful in the event of a problem. The log file is located in the logs subfolder of the IDOL Site Admin home directory, and records the following information for each event:

- The date and time of the event.
- The IP address that the request came from.
- The user name that made the request.
- <span id="page-17-0"></span>• The type of event.

### Example Log File

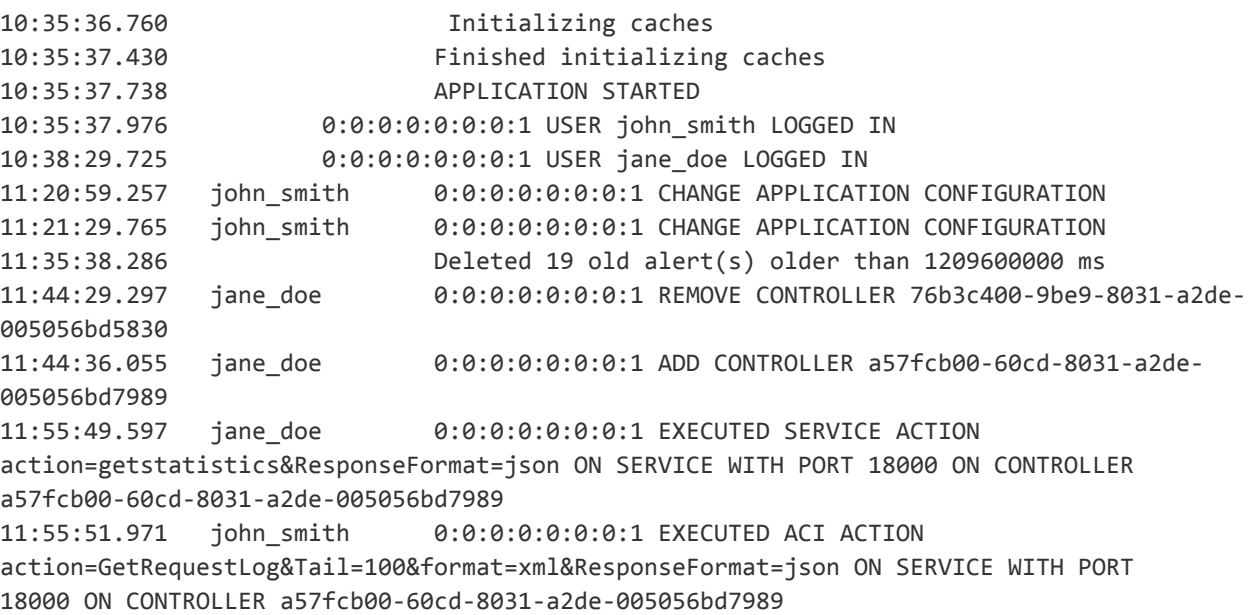

## <span id="page-18-0"></span>Chapter 5: Back Up and Restore IDOL Site Admin

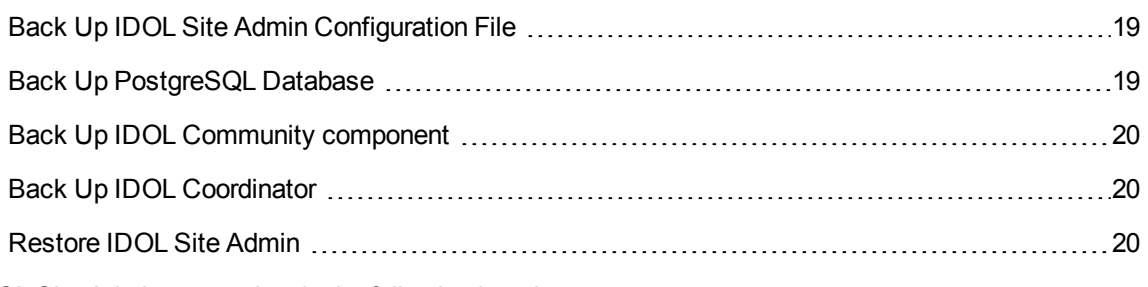

IDOL Site Admin stores data in the following locations:

- IDOL Site Admin configuration file
- PostgreSQL database
- IDOL Community component
- <sup>l</sup> IDOL Coordinator

If you want to back up IDOL Site Admin so that you can restore your setup at a later date, you must back up the data from all four locations.

### <span id="page-18-1"></span>Back Up IDOL Site Admin Configuration File

The IDOL Site Admin configuration file stores all the connection settings that you can edit using the Settings page.

#### **To back up the IDOL Site Admin configuration file**

- 1. Find the hp.idolsiteadmin.home Java system property that you created during installation. This system property contains the location of the IDOL Site Admin home directory where the configuration file is stored (see ["IDOL Site](#page-8-1) Admin Home Directory" on page 9 and ["Configure](#page-9-0) [Tomcat"](#page-9-0) on page 10 for more information).
- 2. Go to the location of the IDOL Site Admin home directory as specified in the hp.idolsiteadmin.home value, then back up the config.json file to another computer.

### <span id="page-18-2"></span>Back Up PostgreSQL Database

IDOL Site Admin uses a PostgreSQL database to store information on task history, alerts, groups, and server details.

You can use the pg\_dump command to back up your PostgreSQL database. For more information on how to create and restore an SQL dump, refer to the PostgreSQL 9.1 documentation at http://www.postgresql.org/docs/9.1/static/backup.html.

## <span id="page-19-0"></span>Back Up IDOL Community component

The IDOL Community component stores information about your user accounts. To back up the Community component, use the UserExport action. For more information about this action, refer to the *IDOL Server Reference*.

## <span id="page-19-1"></span>Back Up IDOL Coordinator

IDOL Coordinator stores details of the hosts and services that you have registered with IDOL Site Admin. To back up Coordinator, use the BackUpServer and RestoreServer actions. For more information about these actions, refer to the *IDOL Server Reference*.

You can use the pg\_dump and pg\_restore commands to back up and restore the PostgreSQL back end component for the Coordinator. You must have PostgreSQL 9.0 or higher installed on the client machine that Coordinator is running on to use these commands. For more information on how to create and restore an SQL dump, refer to the PostgreSQL 9.1 documentation at http://www.postgresql.org/docs/9.1/static/backup.html, and the *Coordinator Reference.*

### <span id="page-19-2"></span>Restore IDOL Site Admin

Use the following procedure to restore IDOL Site Admin.

#### **To restore IDOL Site Admin**

- 1. Stop IDOL Site Admin if it is currently running.
- 2. Restore your original configuration file settings by replacing the existing IDOL Site Admin configuration file with the backed up file (see "Back Up IDOL Site Admin [Configuration](#page-18-1) File" on the [previous](#page-18-1) page for more information).
- 3. Use the pg restore command to restore the PostgreSQL database dump (refer to the PostgreSQL 9.1 documentation at http://www.postgresql.org/ docs/9.1/static/backup.html for more information).
- 4. Use the UserImport action to restore the IDOL Community backup. For more information on this action, refer to the *IDOL Server Reference*.
- 5. Use the RestoreServer action to restore your Coordinator backup.
- 6. Start IDOL Site Admin. Your previous settings are restored.

## <span id="page-20-0"></span>Chapter 6: Cluster IDOL Site Admin

You can cluster IDOL Site Admin for high availability. For more information on how to configure this feature, refer to the Apache Tomcat Clustering/Session Replication documentation.

After you have clustered the Tomcat application servers, you should use a load balancer to route traffic to the clustered back ends. If you are running IDOL Site Admin on Ubuntu Linux, IDOL Site Admin recommends that you use HAProxy with Keepalived to maintain an active-passive load balancer configuration.

Installation Guide Chapter 6: Cluster IDOL Site Admin

## <span id="page-22-0"></span>Send Documentation Feedback

If you have comments about this document, you can contact the [documentation](mailto:AutonomyTPFeedback@hp.com?subject=Feedback on Installation Guide (IDOLSite Admin 10.9)) team by email. If an email client is configured on this system, click the link above and an email window opens with the following information in the subject line:

#### **Feedback on Installation Guide (IDOL Site Admin 10.9)**

Just add your feedback to the email and click send.

If no email client is available, copy the information above to a new message in a web mail client, and send your feedback to AutonomyTPFeedback@hp.com.

We appreciate your feedback!